# Configuratie van gebruikersaccount op SX500 Series Stackable-switches  $\overline{\phantom{a}}$

# Doelstellingen

De instellingen van de gebruikersaccount worden gebruikt om te beheren (toevoegen, bewerken en verwijderen) welke gebruikers toegang hebben tot het web configuratie hulpprogramma van het apparaat. In situaties waarin het wachtwoord van de beheerder verloren of vergeten is, helpt de wachtwoordherstelservice u om het wachtwoord opnieuw in te stellen.

Dit artikel legt uit hoe de gebruikersrekeningen te configureren en te beheren en hoe de wachtwoordherstelservice van de Sx500 Series stapelbare switches kan worden ingeschakeld.

## Toepasselijke apparaten

● SX500 Series Stackable-switches

### **Softwareversie**

● v1.2.7.76

## Configuratie van gebruikersaccount

Stap 1. Meld u aan bij het web configuratieprogramma en kies Beheer > Gebruikersrekeningen. De pagina Gebruikersrekeningen wordt geopend:

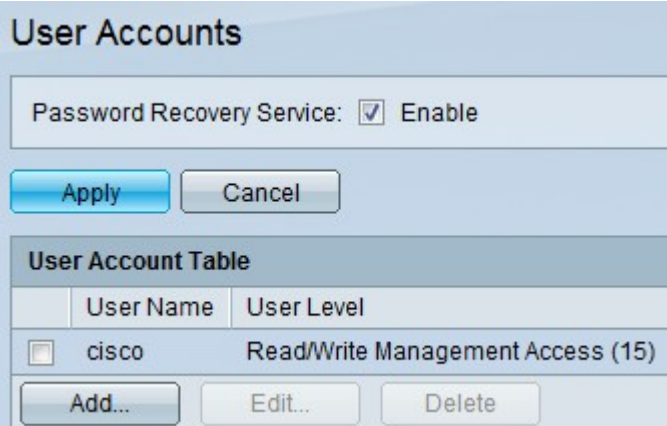

#### Wachtwoordherstel

Stap 1. Controleer het aanvinkvakje Enable om het wachtwoordherstel in de switch mogelijk te maken. Als deze optie is ingeschakeld, kan een eindgebruiker die fysiek met de troostpoort is verbonden, het beginmenu invoeren en het wachtwoordherstelproces starten. Nadat het proces is voltooid, mag de gebruiker zonder wachtwoordverificatie inloggen op het apparaat.

Stap 2. Klik op Toepassen.

#### Gebruikers toevoegen

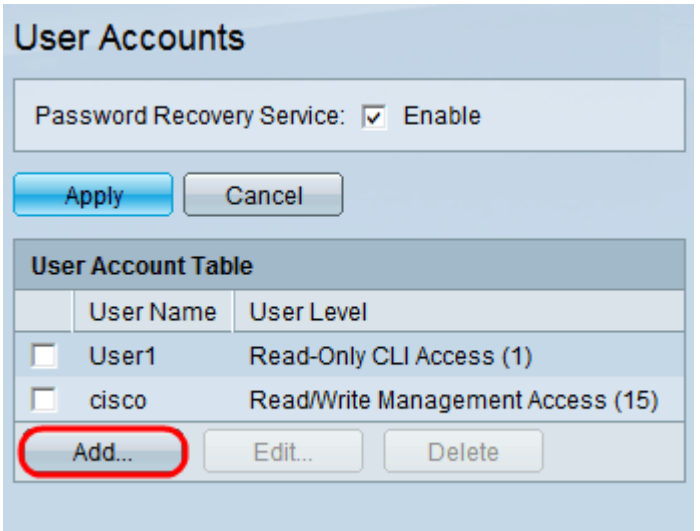

Stap 1. Klik op Add om een gebruiker toe te voegen. Het venster Gebruiker toevoegen verschijnt:

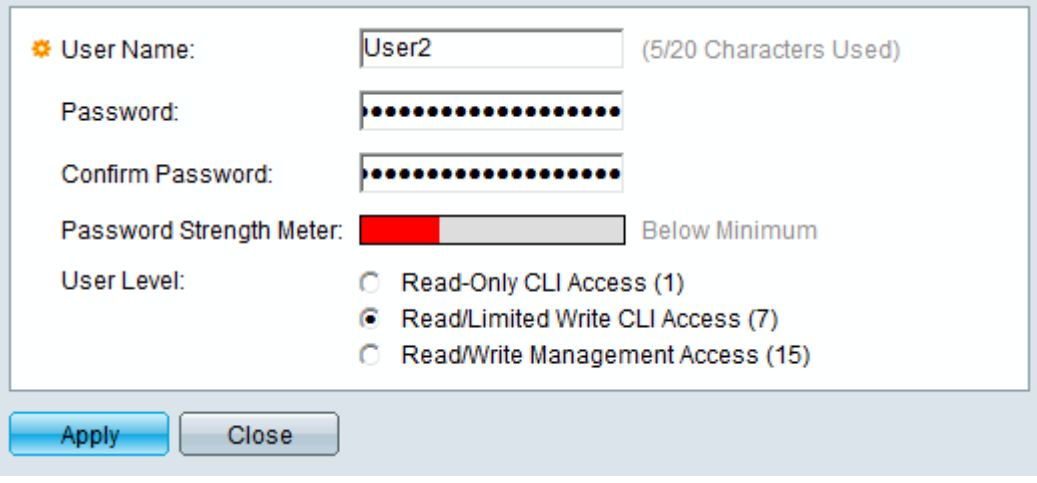

Stap 2. Voer de gebruikersnaam voor de nieuwe gebruiker in het veld Gebruikersnaam in. De gebruikersnaam kan alfanumerieke tekens bevatten.

Stap 3. Voer het wachtwoord in het veld Wachtwoord in. Het wachtwoord kan alfanumerieke en speciale tekens bevatten.

Stap 4. Voer hetzelfde wachtwoord in het veld Wachtwoord bevestigen.

Opmerking: Beide wachtwoorden moeten identiek zijn.

De wachtwoordsterktemeter toont de sterkte van het wachtwoord of dit minimaal, zwak of sterk is.

Stap 5. Klik op de gewenste radioknop waaraan het gebruikersniveau moet worden toegewezen via de Opdracht Line Interface (CLI).

● Read-Only CLI Access (1) - Het nummer 1 geeft het niveau van voorrecht aan waarin de gebruiker opdrachten in User Exec-modus kan uitvoeren en ook opdrachten op niveau 0. Niveau 0 geeft de gebruiker toestemming om de opdrachten voor Help uit te voeren, in te schakelen, uit te schakelen en uit te sluiten.

- Read/Limited Schrijf CLI Access (7) Het nummer 7 geeft het niveau aan van de voorrechten waarin de gebruiker Privileged Exec kan uitvoeren, plus de opdrachten op niveaus 1 en 0.
- Read/Write Management Access (15) Het nummer 15 geeft het hoogste niveau van voorrecht aan waarin de gebruiker ondersteuningsopdrachten kan uitvoeren en privileges aan opdrachten kan toewijzen.

Stap 6. Klik op Toepassen en vervolgens op Sluiten.

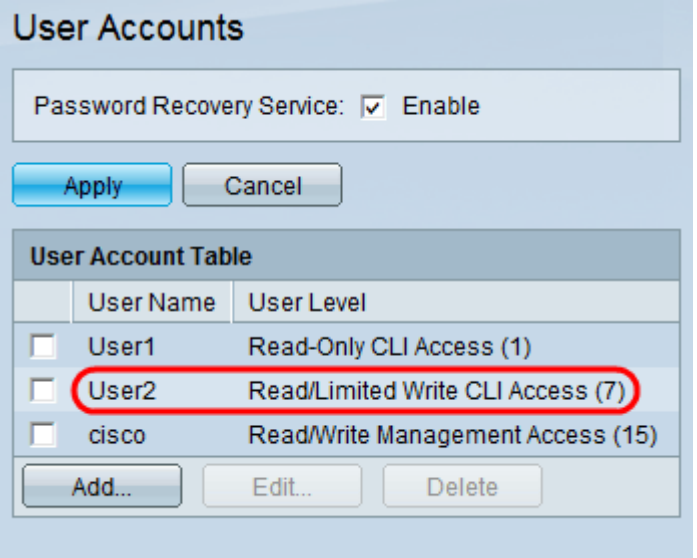

De gebruiker wordt toegevoegd in de tabel met gebruikersaccount.

#### Gebruikers bewerken

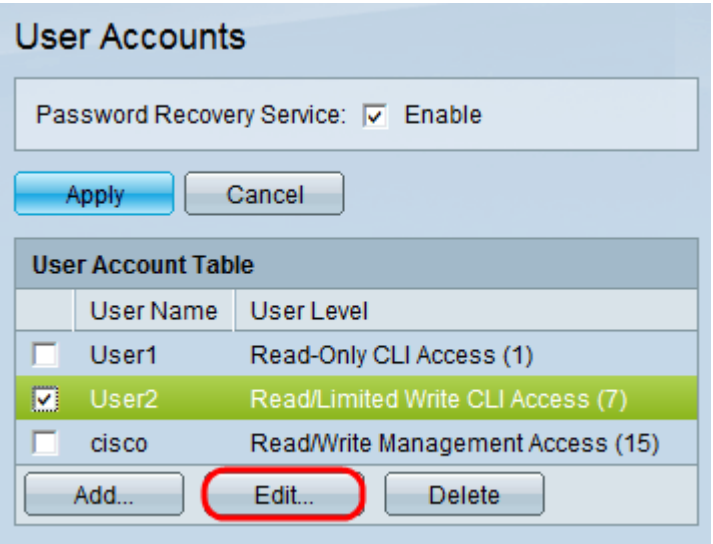

Stap 1. Controleer de gewenste gebruiker die moet worden bewerkt. Klik op Bewerken om de informatie over de gebruikersaccount te bewerken. Het venster Gebruikersaccount bewerken verschijnt:

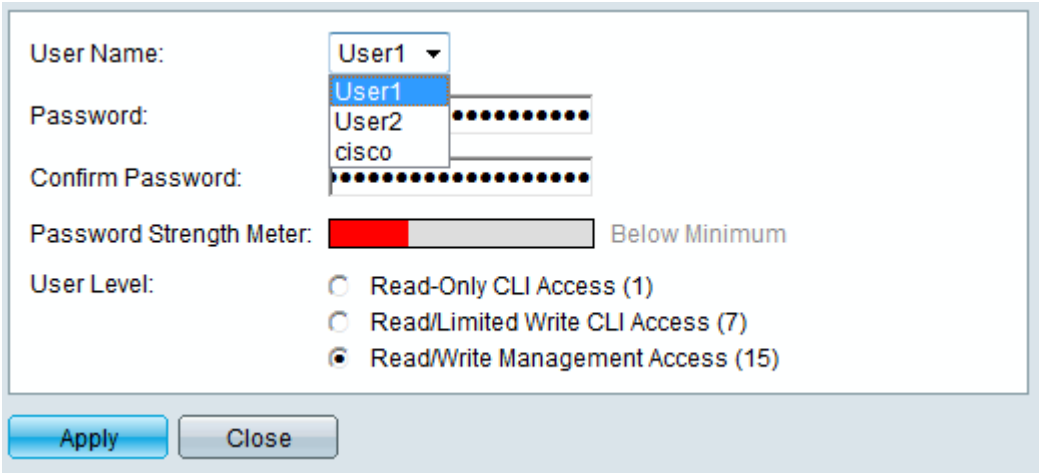

Stap 2. Kies de gewenste gebruiker in de vervolgkeuzelijst Gebruikersnaam.

Timesaver: Volg stap 3-5 van het bovenstaande gedeelte Gebruikers toevoegen.

Stap 3. Klik op Toepassen en vervolgens op Sluiten.

#### Gebruikers verwijderen

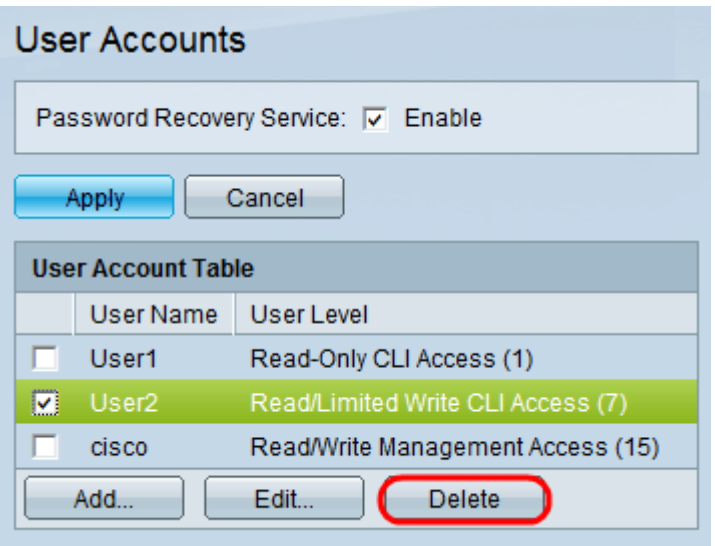

Stap 1. Controleer de gewenste gebruiker die moet worden verwijderd. Klik op Verwijderen.

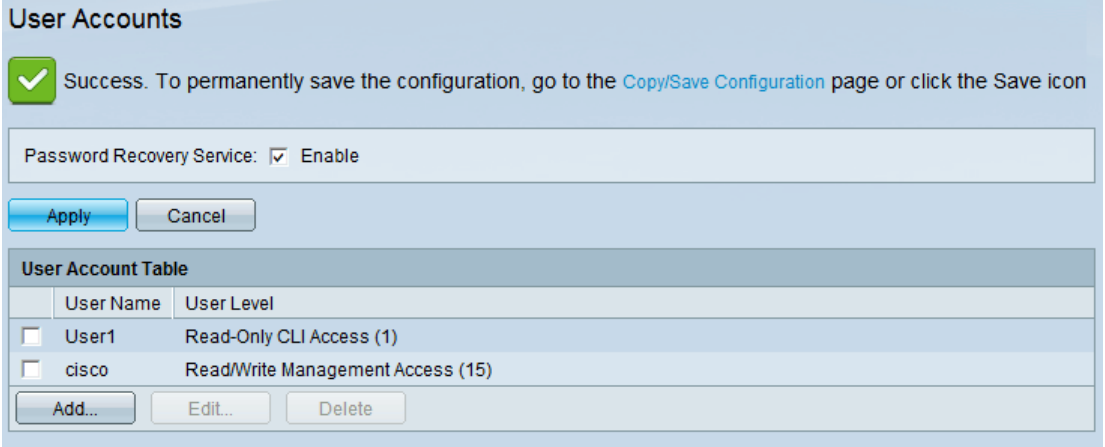

De gewenste gebruiker wordt uit de tabel met gebruikersaccount verwijderd.